คู่ มือการใช้ งาน SAMSUNG FLIP 4K

# SAMSUNG FIIO

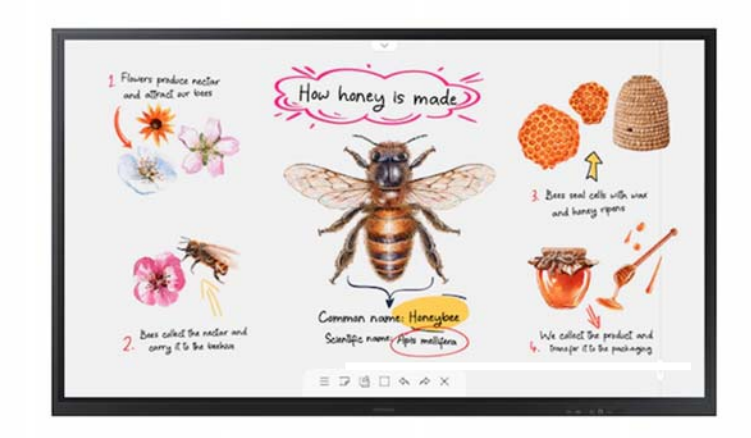

**Flip 85" (WM85R)** 

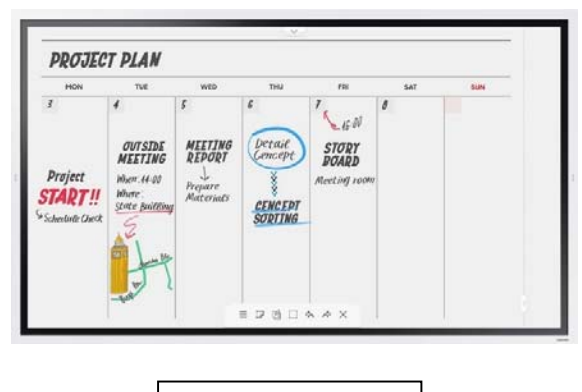

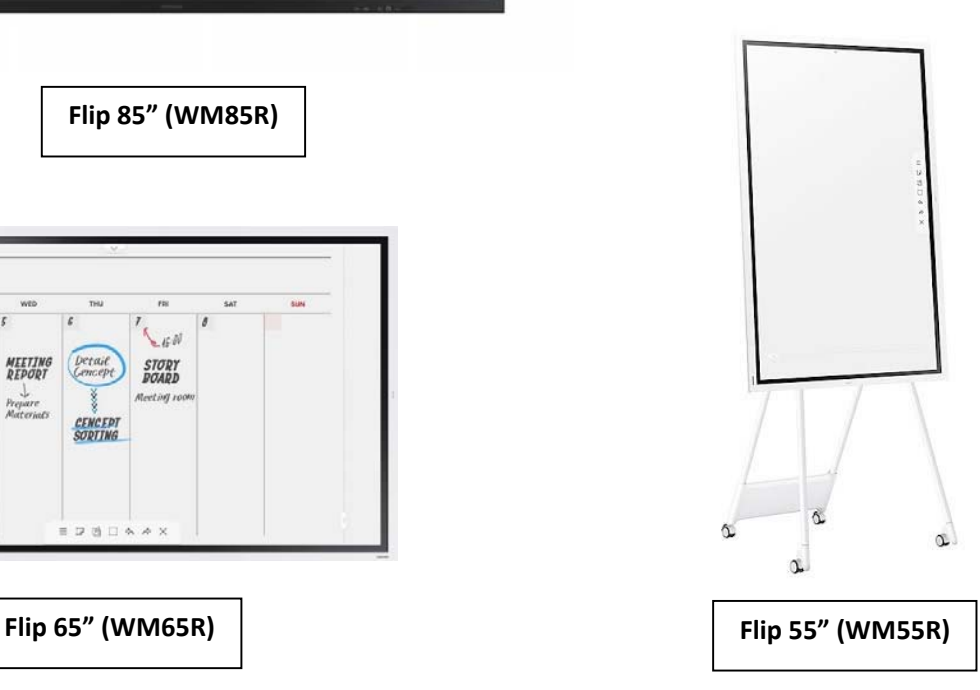

**Product Manager** Suwaporn Unsungharn (ต๊อก) Mobile : 084‐6117870 Suwaporn@chichang.com<br>
SAMSUNG FIID

### <u>การเปิดใช้งาน</u> How honey is made **Flip 65" (WM65R) Flip 55" (WM55R) Flip 85" (WM85R)**  $\mathbb{D} \otimes \mathbb{D} \otimes \mathbb{A}$ **Been collect the nector**<br>corrig it to be besiens Scandific name (Figur m  $\sqrt{2}$ **M H d d m m**  $\overline{r}$  $\equiv$  2 3 1 4 4 x Ν ปุ่ม เปิด-ปิด ด้านใต้ ปุ่ม เปิด-ปิด ด้านหน้า

- กดค้าง 1.30 - 2 วินาที จะเป็นการปิด-เปิดจอ และพร้อมใช้งานในโหมด Whiteboard กดแล้วปล่อยจะเป็นพักหน้าจอ เข้าสู่โหมด Screen saver

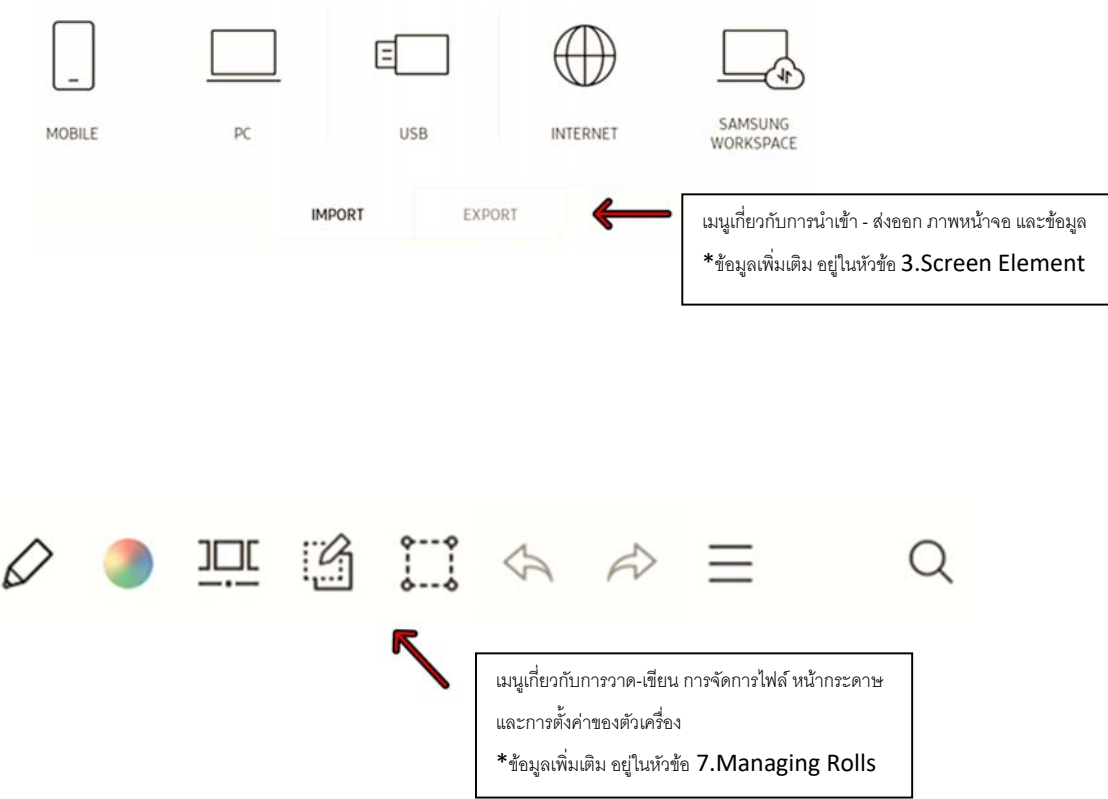

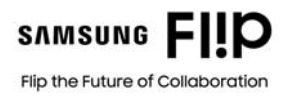

### 1. Parts ส่วนประกอบภายนอก

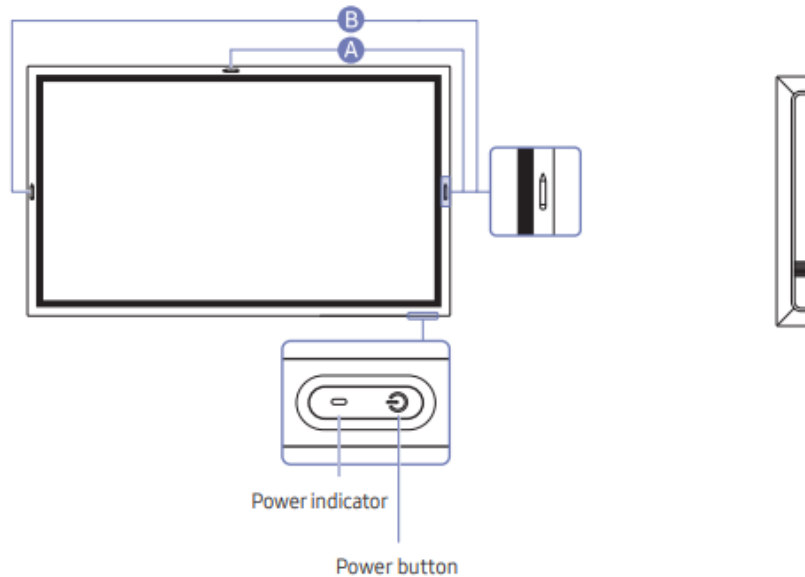

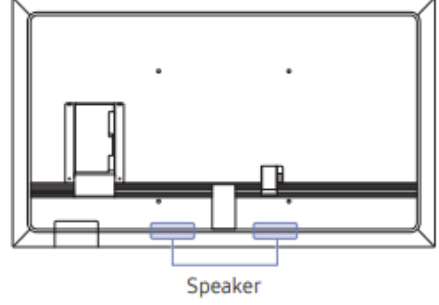

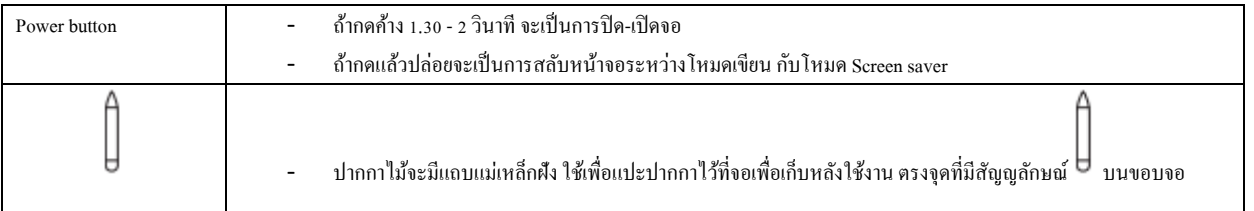

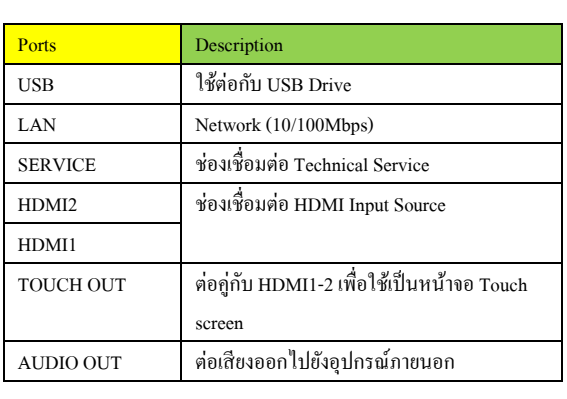

Ports

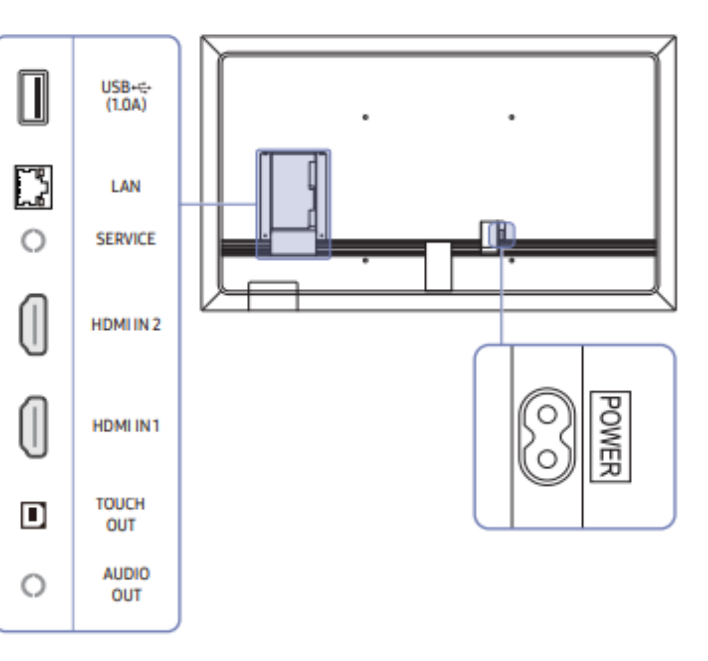

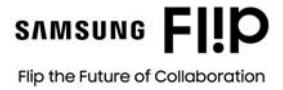

2. Tray พอร์ทการเชื่อมต่อส่วนหน้า

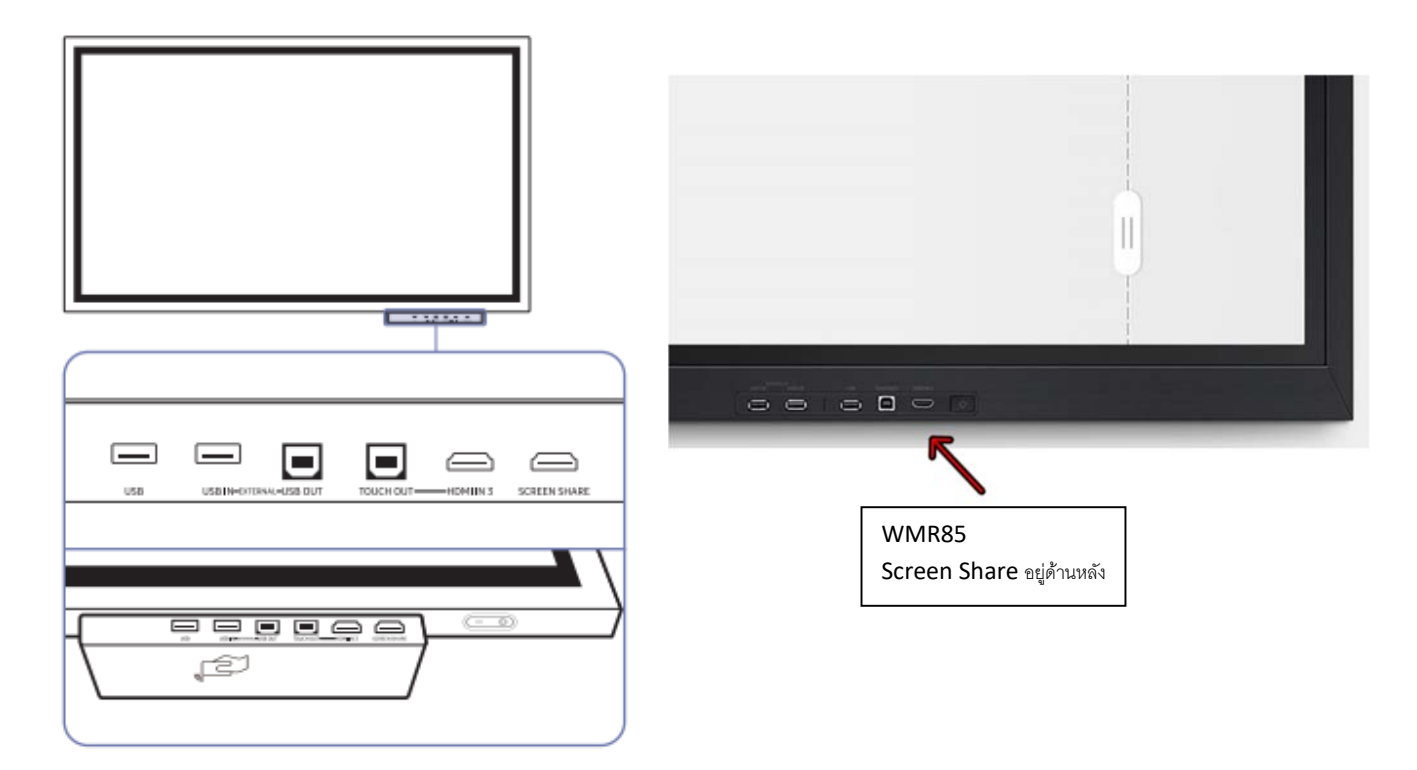

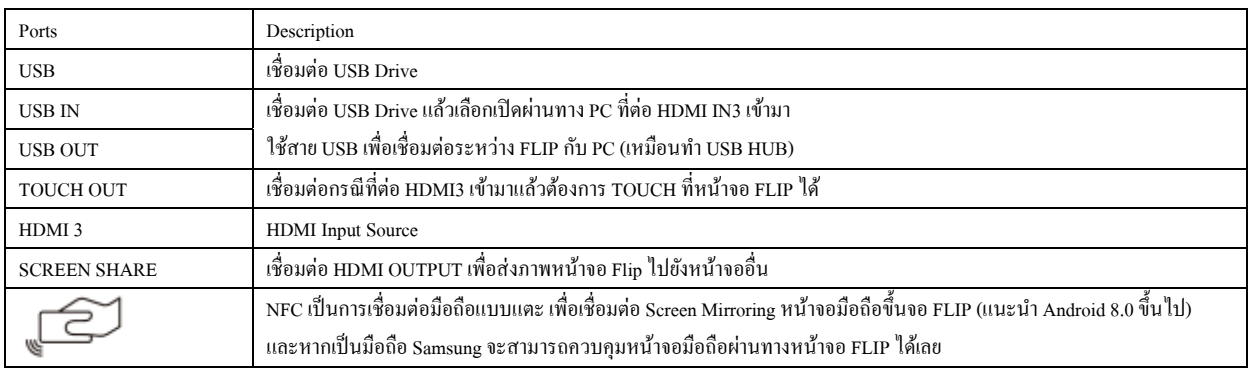

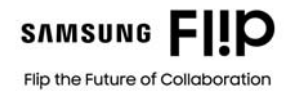

### 3. Screen Elements (PEN MODE) เครื่องมือการใช้งาน "โหมดเขียน"

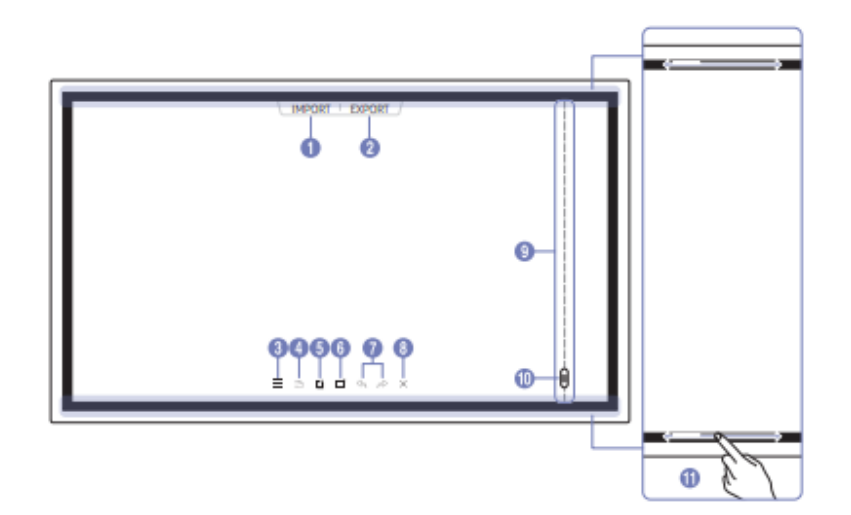

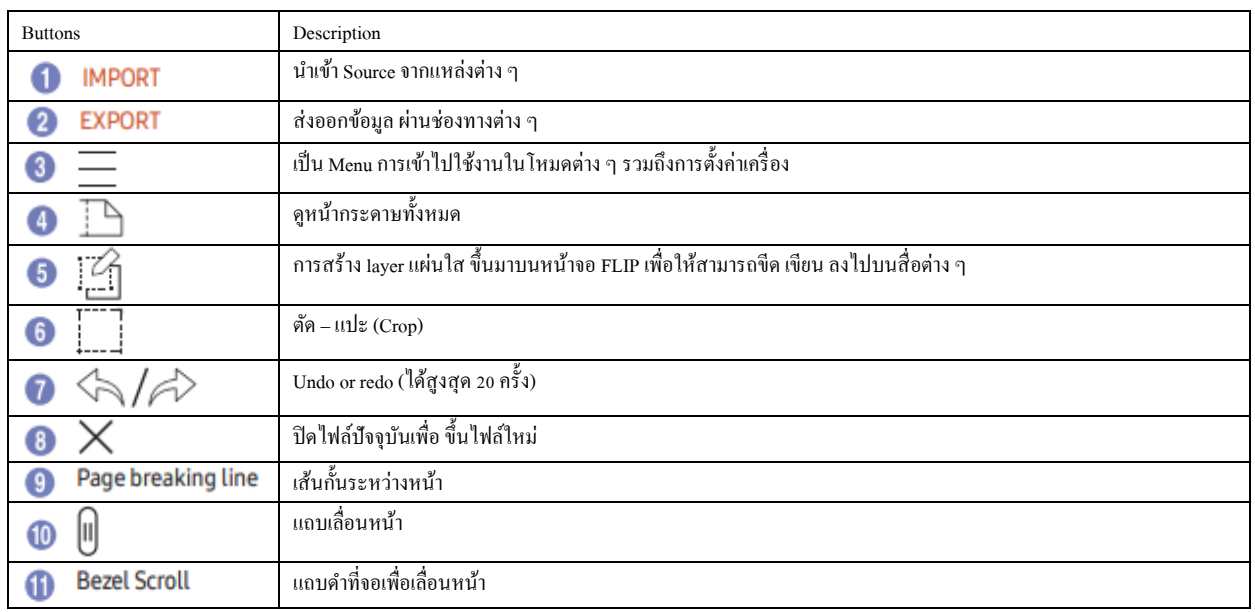

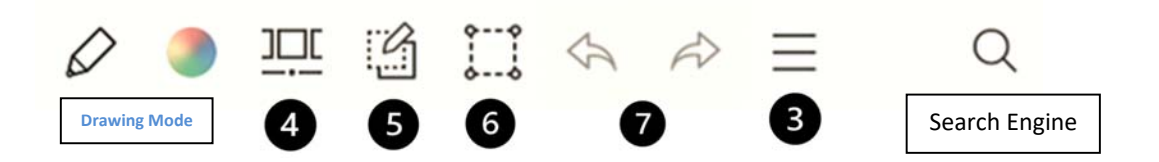

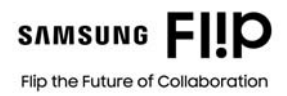

4. Screen Elements (BRUSH MODE) เครื่องมือการใช้งาน "โหมดวาด"

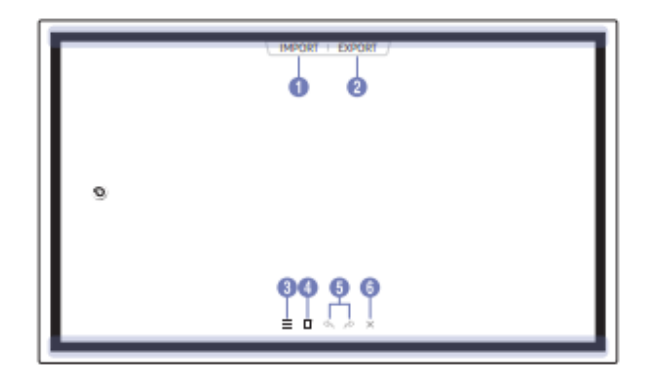

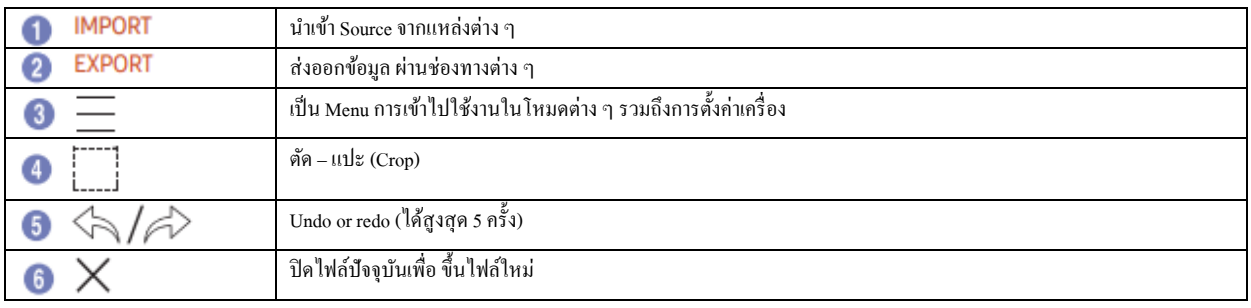

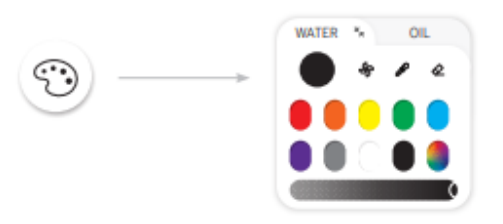

Brush Mode เป็นโหมดสำหรับการวาดรูปซึ่งเราสามารถใช้ภู่กันจริงๆ มาแตะ ี สีที่โชว์และนำมาวาดลงบนจอ FLIP ได้เลย โดยการวาดเราสามารถใช้สีแต่ละ สี และผสมสีได้โดยการระบายทับสีเดิม

- ึ <del>P.</del> สัญลักษณ์พัคลม เหมือนการระบายสีเสร็จแล้วต้องการให้สีแห้ง กรณีไม่ต้องการให้สีผสมกัน
- $\mathscr{L}$ : สัญลักษณ์การจุ่มสี เช่น สีที่ระบายแล้วถ้าเราเอาภู่กันไปแตะสีที่ระบายแล้ว
- $\hat{\mathbf{z}}$ : การลบสีที่ระบาย

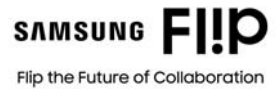

### 5. การใช้งาน

การใช้งานปากกา และการ Detect วัตถุ

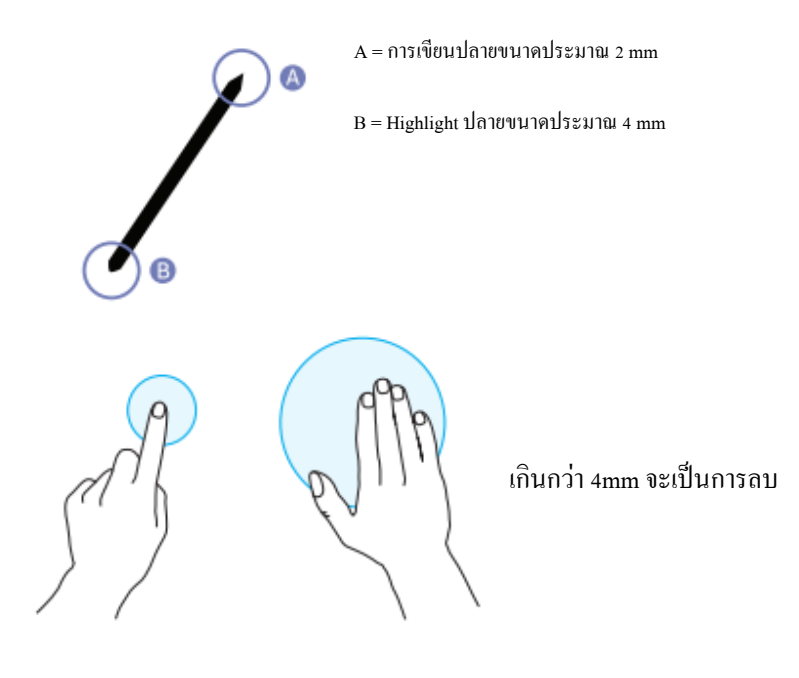

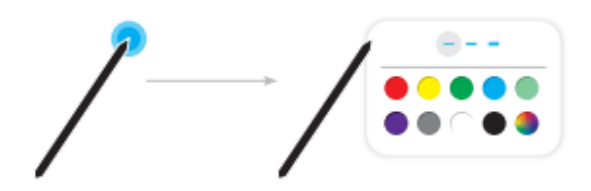

การเปลี่ยนสีของปากกา หรือ ขนาดเส้น ให้แตะค้างไว้ที่จอ FLIP

ึการเขียนหน้าจอ สามารถเขียนใค้พร้อมกัน 4 คน

ปากกาทดแทน สามารถหาวัสดุที่ไม่มีคม ที่ปลายขนาดเท่าปากกาที่แถมมาให้สามารถใช้งานได้เลย

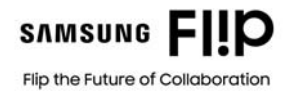

6. การใช้งาน Menu (ด้านล่าง)

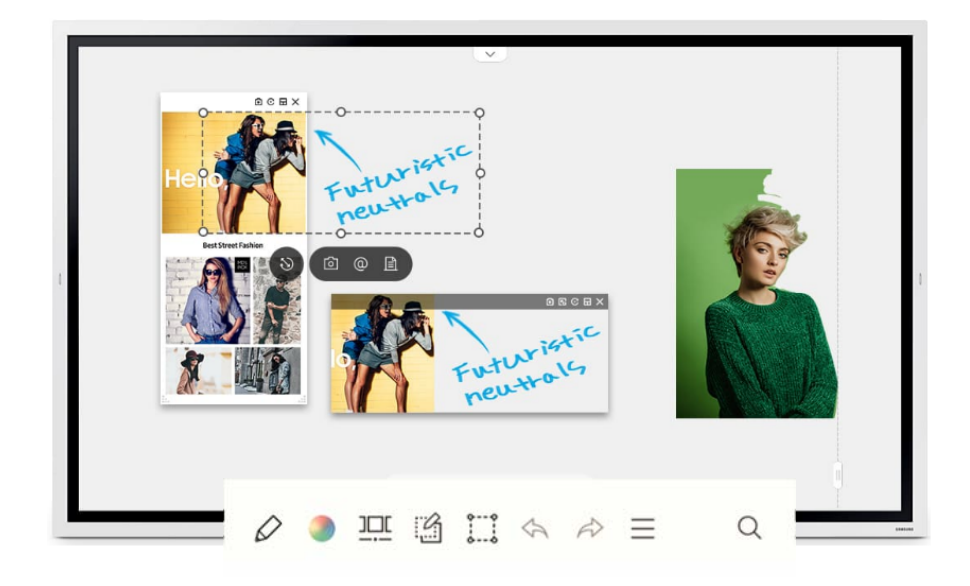

### Managing Rolls (เมนูหลกั)

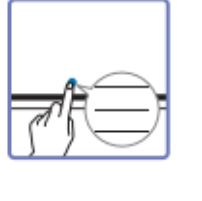

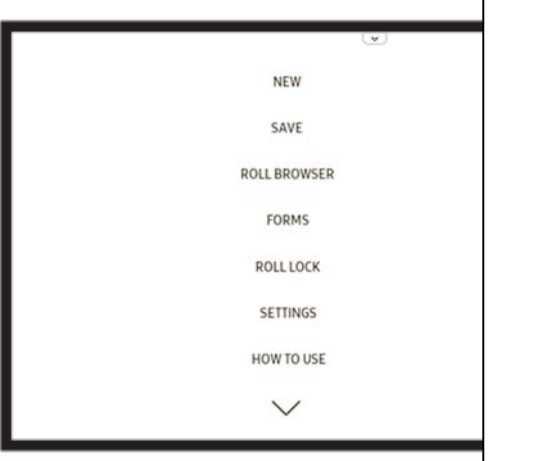

- $1.$  New = การเปิด File หน้ากระดาษใหม่
- 2. Save = การบันทึกหน้าจอที่เขียน หรือใช้งานเก็บไว้ที่ตัวจอ (ความจุของจอ เพื่อใช้บันทึกไฟล์ประมาณ 5GB)
- 3.  $\,$  ROLL BROWSER = การเปิด หรือ ลบ File ที่บันทึกไว้ในเครื่อง และ สามารถ Export File ได้
- 4. Form = การเลือกพื้นหลัง สามารถเพิ่ม File เองได้ เป็น File นามสกุล jpg
- 5.  $ROLL$  LOCK/UNLOCK = การบันทึก File แบบใส่รหัส จำนวน 6 Digit
- 6. SETTINGS = การตั้งค่าต่างพื้นฐานที่เกี่ยวกับจอ
- 7. HOW TO USE = กำแนะนำเกี่ยวกับการใช้งานจอเบื้องต้น

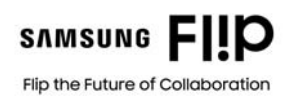

### $Roll$  Browser (พื้นที่จัดเก็บภายใน)

Ŷ.

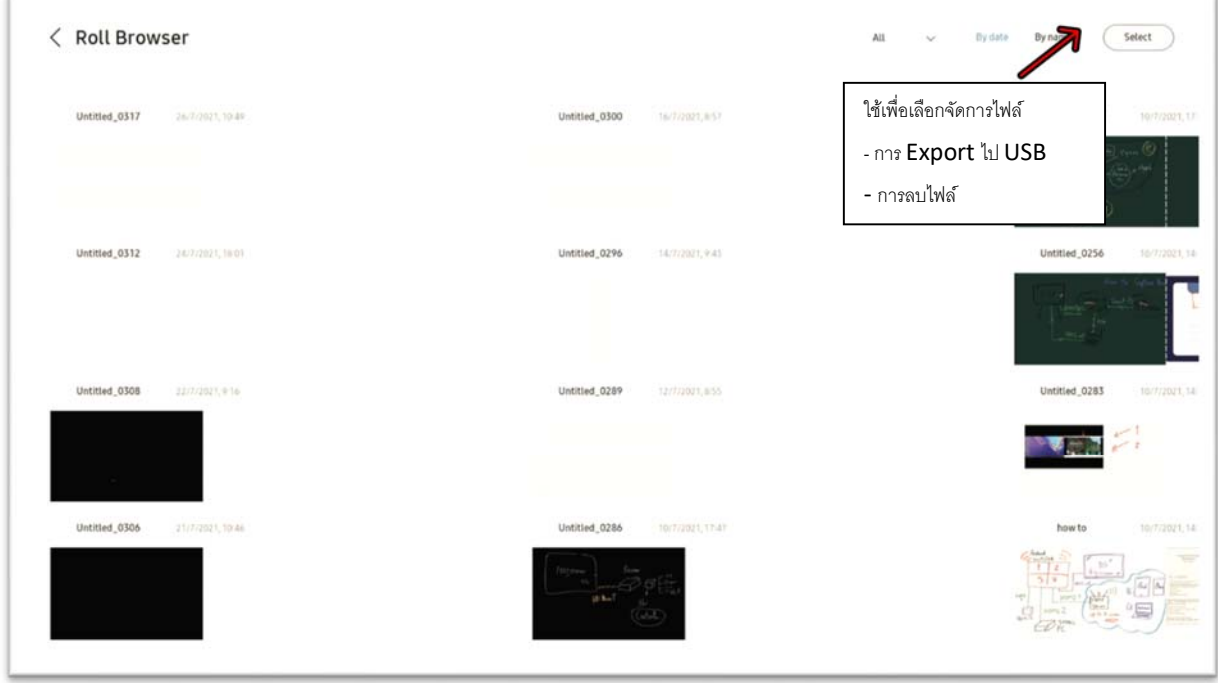

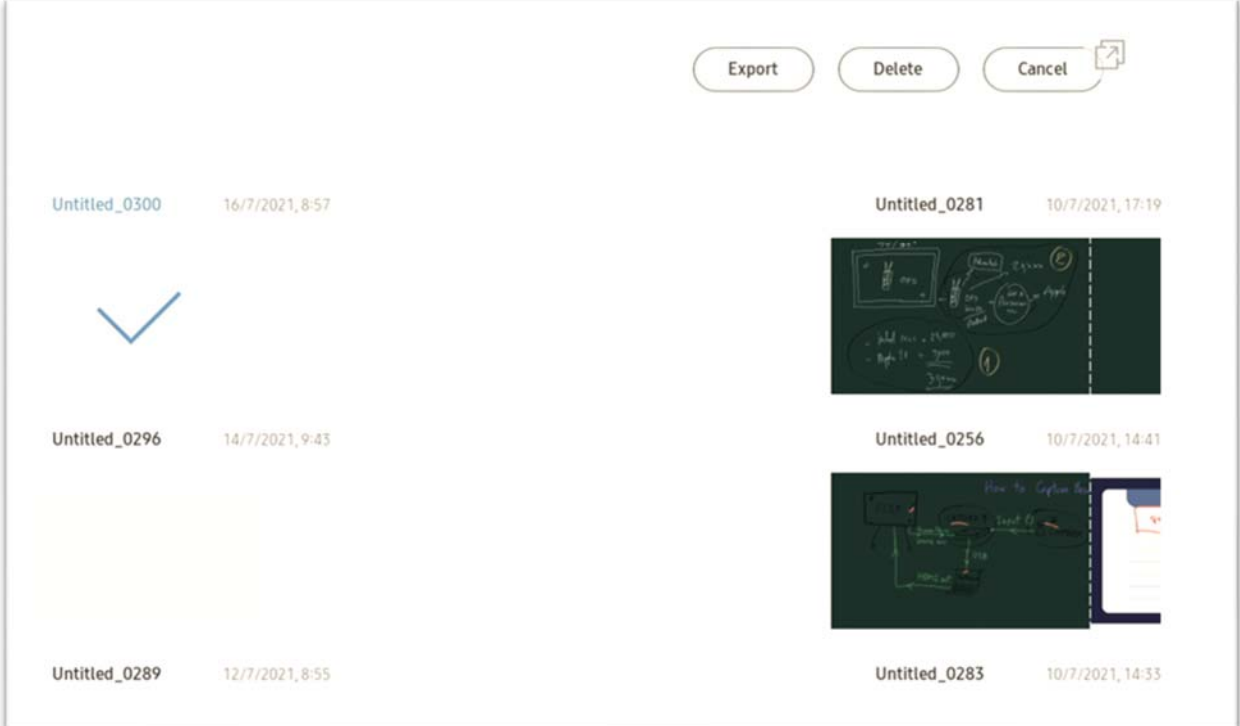

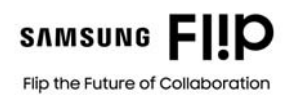

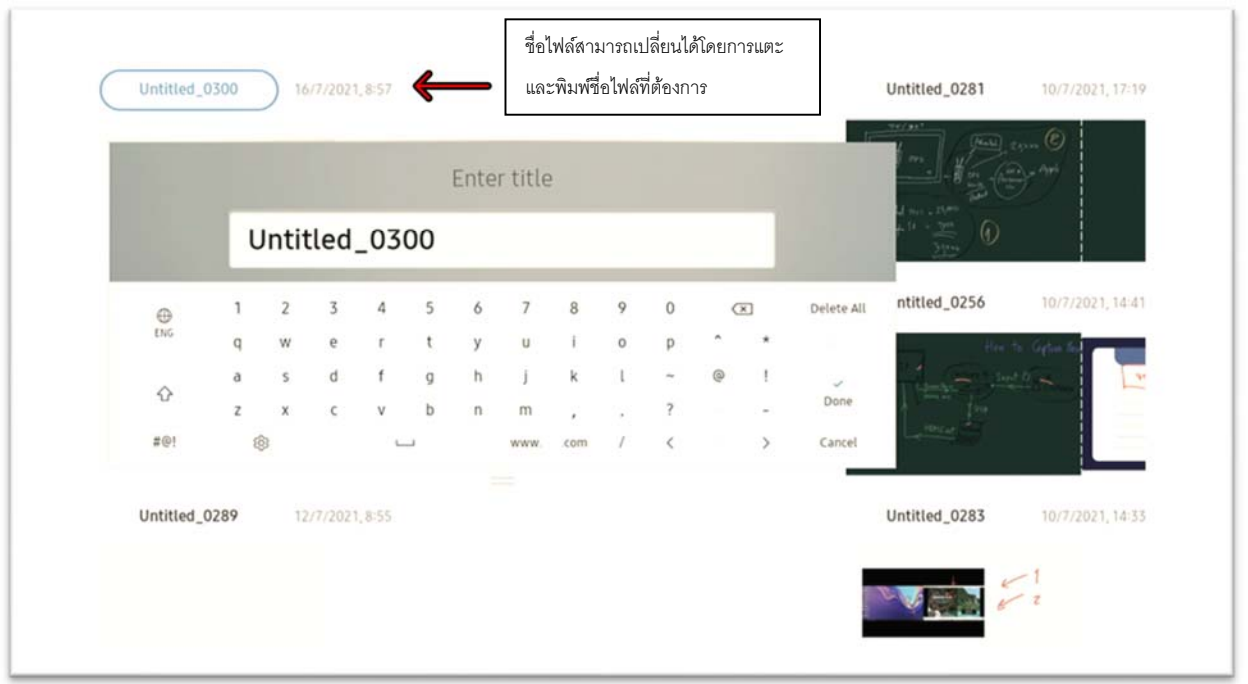

### Form (รูปแบบหน้ากระดาษ)

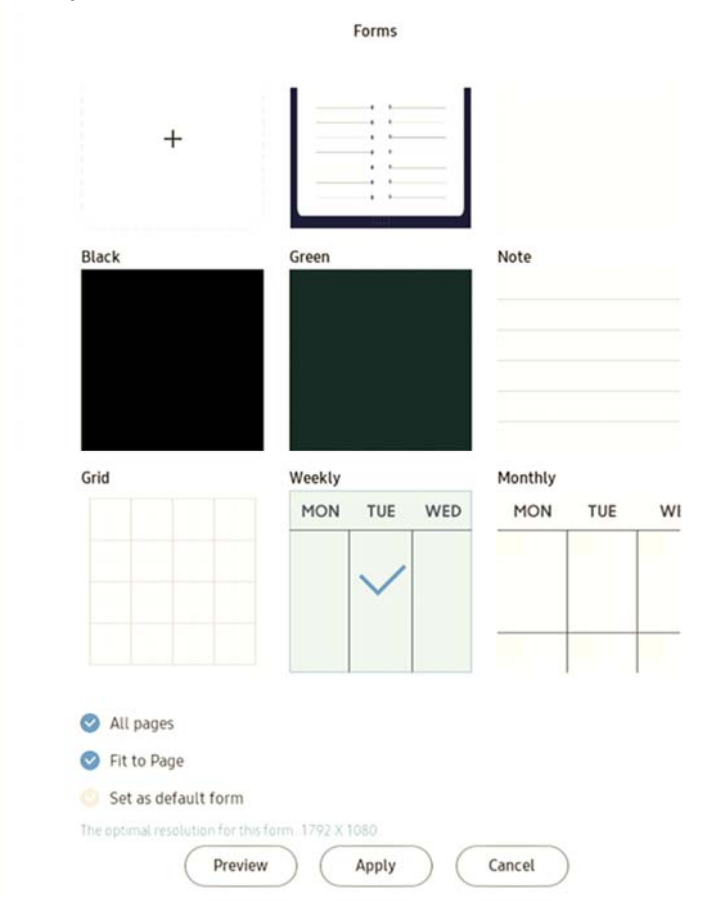

เลือก Form ที่ต้องการ > กด Apply \* สามารถเพิ่ม Form ที่ต้องการได้ โดยการนำไฟล์รูปภาพ (JPG ขนาด 1920\*1080) ที่ต้องการใช้เป็น Form ใส่ลงใน Flash drive  $>$  นำมาต่อเข้าที่ช่อง USB ของ Flip

แตะเครื่องหมาย + และเลือกภาพที่ตองการ ้

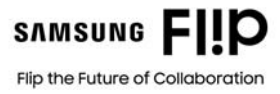

### 7. Page Viewer การจัดการหน้ากระดาษ

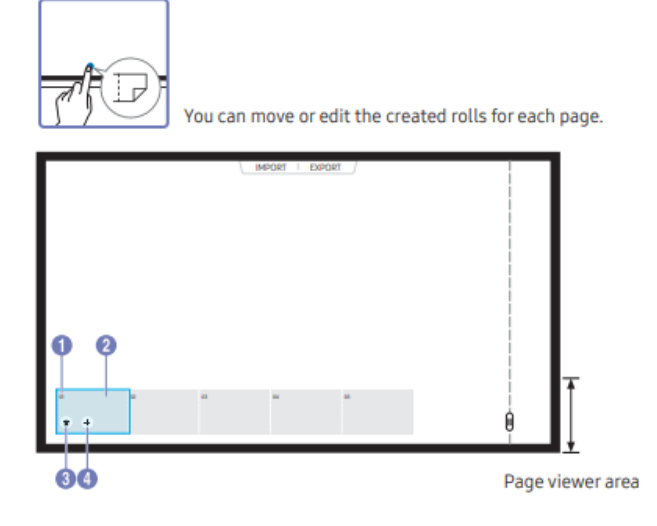

- $1.$  Page number = หมายเลขของหน้ากระดาษ
- 2. Focus = ถ้าต้องการย้ายหน้าให้แตะค้าง แล้วลากสลับหน้าได้เลย
- 3. การลบหน้าที่ไม่ต้องการ
- 4. การเพิ่มหน้ากระดาษ
- 8. Note On/Off แผ่นใส

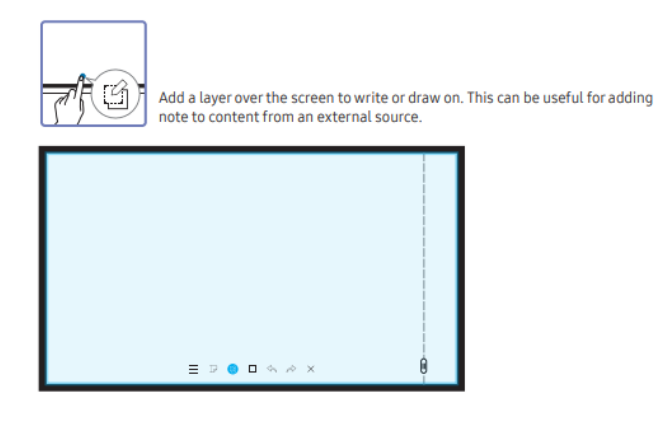

ึ การใช้งานคือ เมื่อเราเปิดหน้า Flip และเปิดเอกสาร หรือข้อมูลใด ๆ รวมถึง Source จาก มือถือ หรือ Computer เมื่อแตะที่ Icon นี้ ่ จะเป็นการเปิดแผ่นใส เลื่อนขึ้นมาทับบนหน้าจอ จากนั้นจะสามารถขีด เขียน ทับลงไปได้เลย โดยที่ไม่ได้มีการแก้ไข File ต้นฉบับ และหากกดที่ Menu เดิมจะเป็นการปิดแผ่นใส และเลือก save / Don't Save ตามต้องการ

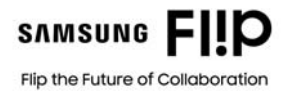

9. Using the Selection Tools การตัด-แปะ

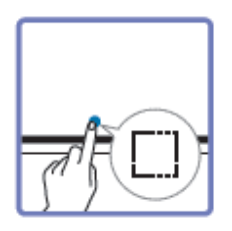

Select and edit / capture / email / print the pen or brush content. Use  $\blacksquare$  to move, rotate, or resize the selection.

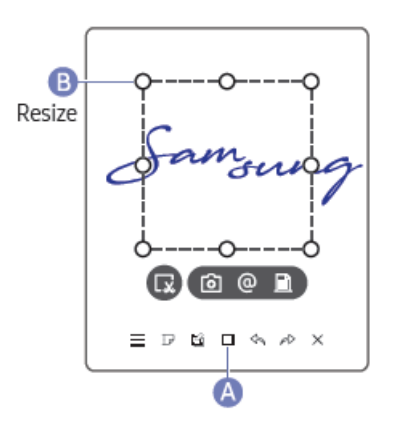

้ เป็น Menu ที่ใช้ในการตัด-แปะ Content ที่หน้าจอแบบเฉพาะส่วน และ สามารถนำภาพส่วนที่ตัดมา ใช้วางไว้ที่อื่น หรือ ทำการ ส่ง Mail และส่ง Print ได้

การใช้งาน Import การนําเข้าข้อมูล (เมนูด้านบน)

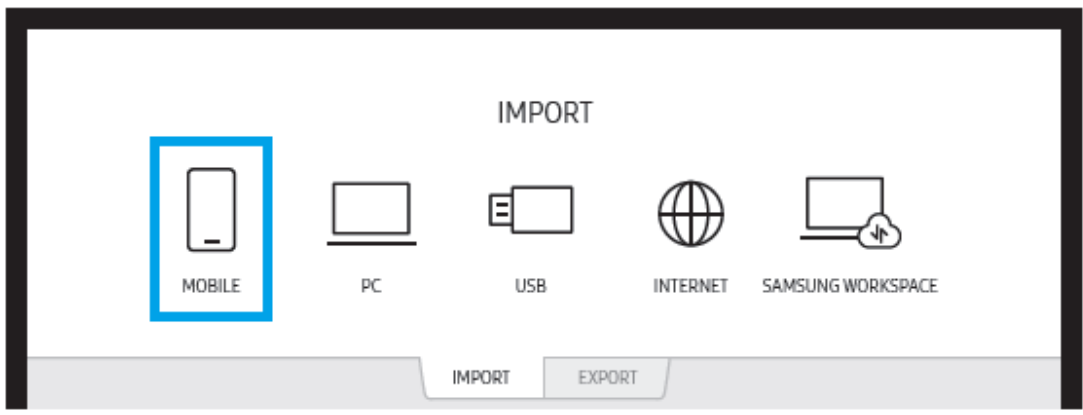

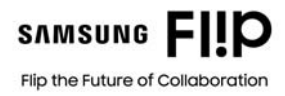

#### 10. Mobile Device

เมนูนี้เป็นการเชื่อมต่ออุปกรณ์ที่เป็นมือถือ ระบบ <u>ANDROID OS</u> สามารถเชื่อมต่อมือถือเพื่อสะท้อนหน้าจอได้โดยตรง (Wifi Direct) โดยไม่จำเป็นต้องติดตั้ง อุปกรณ์เสริม และไม่ต้องเชื่อมต่อ Router Wireless หรือ Access Point เพียงเลือก Function บนมือถือชื่อ Smart View หรือ Screen Share (แตกต่างในแต่ละยี่ห้อ) ก็สามารถส่งภาพมือถือขึ้นจอได้

กรณีที่เป็นมือถือ Samsung จะสามารถ Control ควบคุมการทำงานผ่านทางหน้าจอ Flip ได้ โดยการ Touch บนจอ Flip

กรณีที่เป็น Android ขี่ห้ออื่น หรือรุ่นที่ไม่รองรับ จะสามารถสะท้อนขึ้นหน้าจอ Flip ได้อย่างเดียว โดยไม่สามารถ Touch บนหน้าจอ Flip ได้

กรณีที่เป็นมือถือระบบ iOS (iPhone , iPad) ไม่สามารถใช้ได้โดยตรง จำเป็นต้องใช้ Apple TV หรือ อุปกรณ์ Casting อื่น ๆ มาต่อที่จอ Flip ก่อนจึงจะใช้งานได้

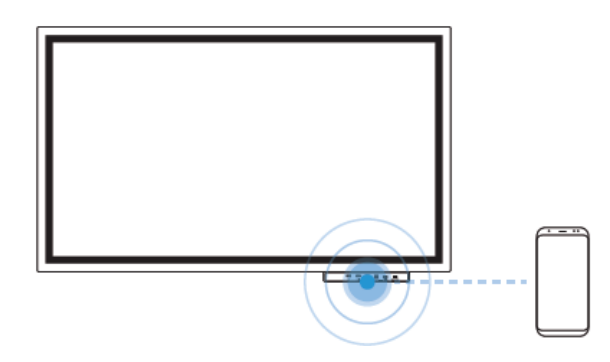

การเชื่อมต่อแบบ NFC หากมือถือรองรับ Function NFC สามารถนำมาแตะบริเวณ Tray จะเป็นการ Pair หน้าจอมือถือ เข้ามาแสดงใน Flip (Screen Mirror)

สําหรับ Apple Devices

- ให้เชื่อมต่อ WiFi ที่อยู่ภายใต้เครือข่ายเดียวกันกับจอ Flip
- จากนั้นเปิด Menu Control Center และเข้าไปที่ Screen Mirroring

- เลือก Samsung WMR เพื่อเริ่มต้นการส่งภาพ

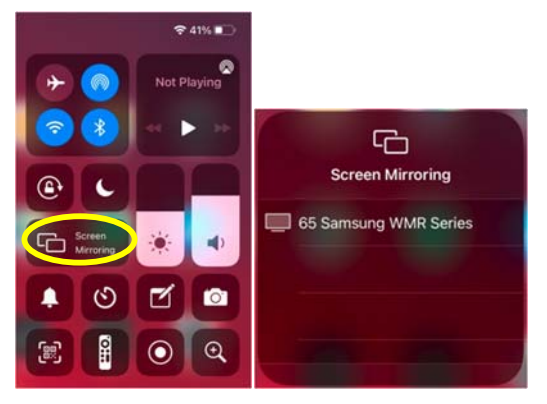

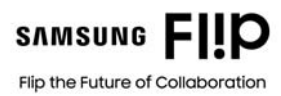

#### 11. PC

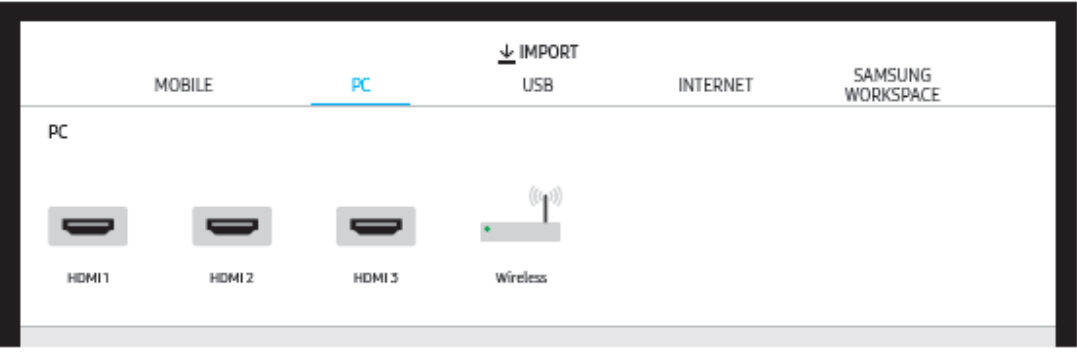

สามารถเชื่อต่อ PC หรือ Notebook ใค้ทั้งสาย HDMI 1,2,3 และ Wireless (Wifi-Direct)

กรณีที่เป็นสาย HDMI ถ้าหากต้องการ Control ผ่านทางหน้าจอ Flip แบบ Touch ที่หน้าจอได้ด้วย ต้องต่อสาย USB Touch out จาก Flip มาที่เครื่อง PC หรือ Notebook

 $($ HDMI1-2 ใช้ Touch Out ด้านหลังจอ , HDMI 3 ใช้ Touch Out บน Tray ด้านหน้า $)$ 

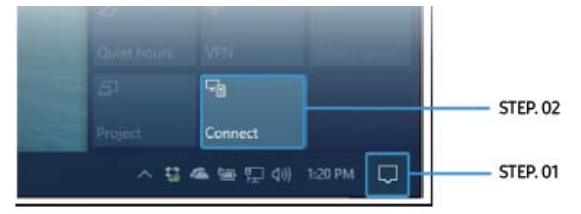

้ กรณีที่ใช้ Wireless สามารถใช้กับเครื่อง Notebook ที่เป็น Windows8.1 ขึ้นไป

\* (เฉพาะ Chipset Intel แต่อาจจะมีบางเครื่องที่ใช้งานไม่ได้ ขึ้นอยู่กับ Notebook / PC แต่ละรุ่น)

\*\* และสามารถ Touch Control ผ่าน Flip ได้ (ต้องเลือก Allow Mouse and Keyboard ใน Windows ด้วย)

12. Importing from a USB Device

สามารถเปิดเล่น File จาก USB (Drive) ได้

- ‐ Movie = avi, mkv, asf, wmv, .mp4, mov, 3gp, vro, mpg, mpeg, ts, tp, trp, flv, vob, svi, m2ts, mts, .webm, .rmvb
- ‐ Picture = JPG, BMP, PNG
- ‐ DOC, PPT, PDF, XLS, XLSX
- \***ยงไม ั ่สามารถอ่าน Font ภาษาไทยบางตัวได้**

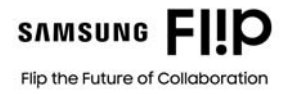

#### 13. Internet

Internet = เปิด Web Browser App เพื่อใช้งาน web internet และสามารถ Capture Screen หรือใช้ Function Note เพื่อทำการเขียนทับลงบนหน้า Website และ save หรือ ส่งออกต่อไป

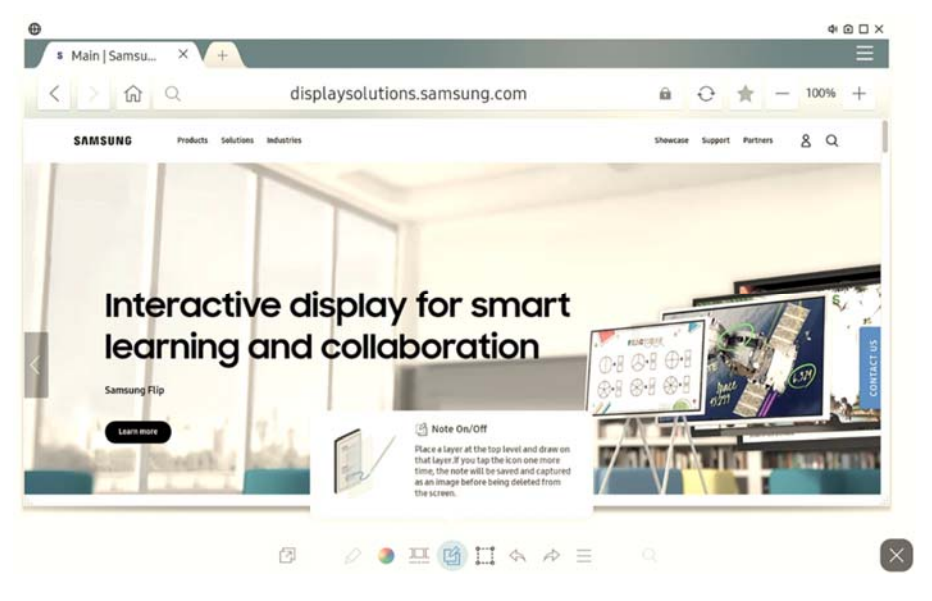

#### 14. SAMSUNG WORKSPACE

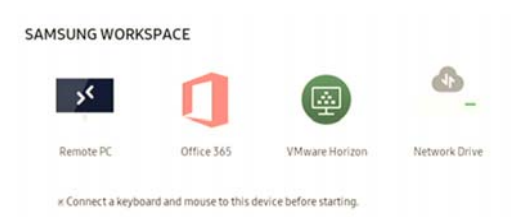

 $R$ emote PC = คือการเอาดึงหน้าจอเครื่อง PC ในระบบ Network เข้ามาที่หน้าจอ Flip โดยการใส่ข้อมูล IP Address ของเครื่องที่จะ Remote มา , User and Password ตอน login (ฟังค์ชั่นเดียวกับ Remote PC บน Windows)

Office 365 = เป็นการเปิด Web office365 เพื่อทำการ login เข้าไปใช้งาน

VMware Horizon = เป็นการเปิด Website vmware เพื่อ login เขาไปงาน ้ VMware ผาน่ Browser

Network Drive = เป็นการเข้าไปที่ Network Drive หรือ Share Drive จากอุปกรณ์ใน Network

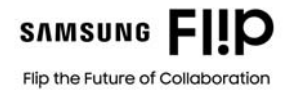

### การใช้งาน Export การส่งออกข้อมูล (เมนูด้านบน)

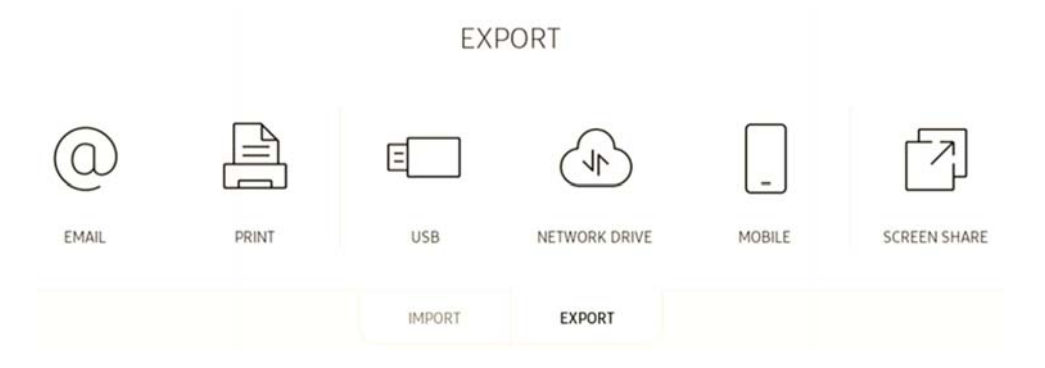

#### 15. Sending Email

การ Setting Email = ไปที่ Menu SETTINGS → Connect → Advanced Settings → Email.

Setting 4 หัวข้อ (ตัวอย่าง gmail)

- 1. SMTP Server Name = smtp.gmail.com
- 2. SMTP Port Number = 465
- 3. Default Account =  $\frac{3}{3}$  Email login
- 4. Password = รหัสเข้า Email

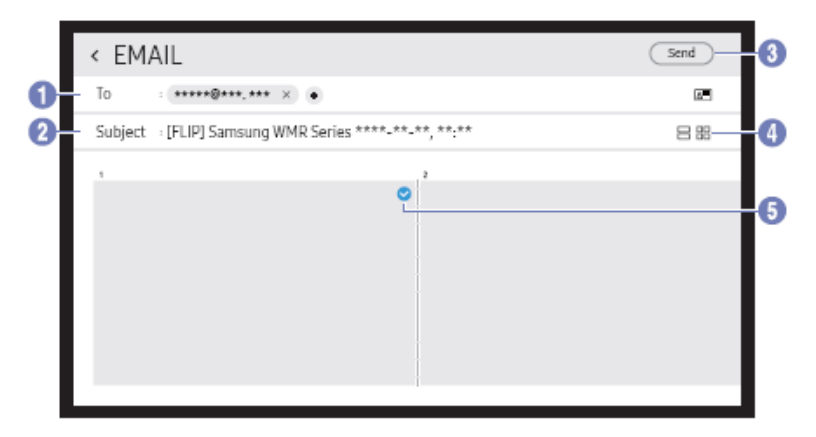

 $1$  TO คือ Email ของผู้รับ

2 Subject คือ หัวข้อเรื่อง

3 Sent กดส่ง

 $\,$ \* การส่ง E-Mail ไฟล์ที่ได้รับจะเป็นไฟล์ .PDF

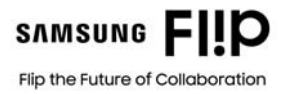

#### 16. Print

การเชื่อมต่อ คือต้องมีเกรื่อง PC ที่ต่อกับ Printer อยู่แล้ว และต่อ Network เดียวกันกับ Flip และเครื่อง PC ต้องลง Driver Flip ลงไปด้วยโดยสามารถเข้าไป Download ที่ http://displaysolutions.samsung.com

การ Setting Printer = ไปที่ Menu SETTINGS → Connect → Advanced Settings → Print

เลือกเป็น Auto หรือ Manual ก็ได้แล้วระบุ IP Address ของเครื่อง PC ก็จะสามารถ Print ได้ ซึ่งเราสามารถกำหนดหน้าการ Print ได้กำหนด สี หรือขาวดำ ได้

\* ขนาดกระดาษจะรองรับ ที่ A4 เท่าน้นั

17. Exporting to a USB Device

เป็นการ Save File ไปที่ USB Drive โดยไฟล์ที่ได้ จะเป็น นามสกุล IWB (สำหรับเปิดกับจอ Flip) และ PDF สำหรับเปิดกับอุปกรณ์อื่น ๆ

18. Screen Share

้ เป็นการแชร์หน้าจอจาก Flip ไปยังจออื่นทำได้ 2 วิธี

- 1. Wired คือการต่อไปยังจออื่น หรืออุปกรณ์รับภาพอื่น ด้วยสาย HDMI โดยต่อที่ช่อง Screen Share บน Tray ด้านหน้าจอ Flip
- 2. Wireless คือการต่อไปยังจอ หรืออุปกรณ์รับภาพอื่นอื่น แบบไร้สาย ซึ่งจอปลายทางด้องมี Function รองรับการ Screen Mirroring หรือถ้าเป็นจอ ปลายทางที่ไม่รองรับ อาจจะนำอุปกรณ์เสริม ที่รองรับการ Cast หน้าจอ มาเป็นตัวกลางในการเชื่อมต่อ
- **หลักการทางาน ํ เหมือนการทาํ Screen Mirroring จาก Mobile devices มาที่จอภาพ**

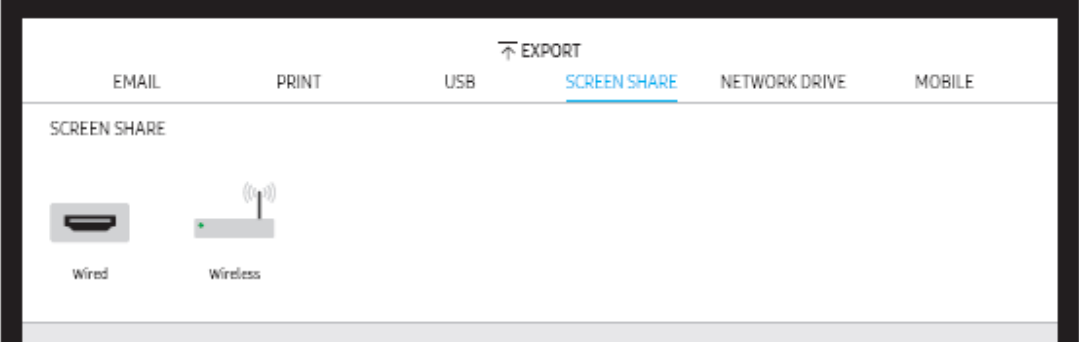

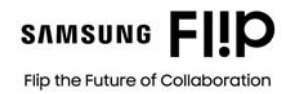

#### 19. NETWORK DRIVE

้เป็นการบันทึกข้อมูลออกไปยัง Network Drive (ต้องอยู่ในระบบ Network เดียวกัน) โดย File ที่ได้จะเป็นนามสกุล (IWB และ PDF)

วิธีการต้งคั ่า Network Drive = ไปที่ Setting > Connect > Advance Settings ใส่รหสั 000000 > Network Drive > Add Account

Address = ให้ใส่ Path ของเครื่องปลายทาง เช่น //192.168.1.100/Samsung (IP Address ของเครื่องปลายทาง และ Folder ที่เปิด Share ไว้แล้ว)

Username = ชื่อของเครื่อง หรือผใชู้ ้ปลายทางตอน login

 $Password = 5$ หัสผ่านผู้ใช้

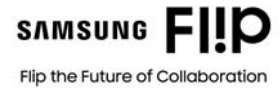